# **CAL Online Bulletin, #5**

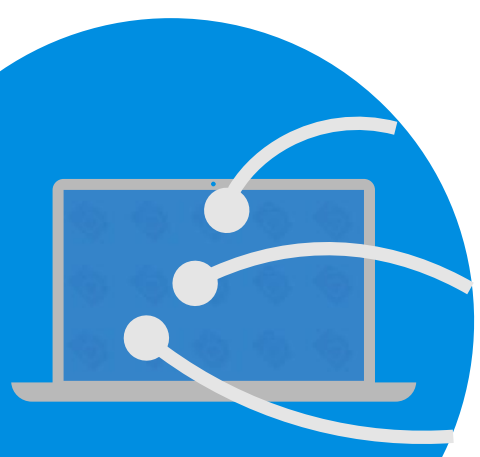

## **Faculty Office Hours**

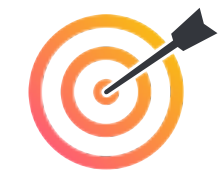

All CAL Online Faculty Office hours are held via Zoom. Be sure to sign in to Zoom with your CSUSB email.Faculty can make appointments for 30 minute private help sessions or you can use the drop in hours to get help, chat, share ideas, etc. The Zoom link is: **<https://csusb.zoom.us/my/calcsusb>**.

**CAL Online Email:** [calteachonline@csusb.edu](mailto:calteachonline@csusb.edu)

**[Terri Nelson](mailto:tnelson@csusb.edu)**, Wednesday, 12-1 Drop-In (appointments full this week) **[Mihaela Popescu](mailto:popescum@csusb.edu)**, Friday, 3-4 by appt.

# **Join us this summer for APPY-Hour! Learn about PLAYPOSIT: Wednesday (7/1) at TWO PM**

**Appy-Hour** will be an opportunity to view a teaching app, ask questions and share your own ideas about how to integrate a new tool into the classroom. This week, Mihaela will show you how to engage students effectively with PlayPosit. [Zoom link](https://csusb.zoom.us/j/7057966152)  [here](https://csusb.zoom.us/j/7057966152). Playposit is a tool that allows students to take Notes during a video, answer questions and even provide customized answers in response to multiple choice questions. Because PlayPosit is integrated into Blackboard, student scores show up in the grade book.

### **FREN 290 (Fall 2018)** Section 71)

Home Page

**Discussions** 

**Groups** 

**Tools** 

**Blackboard Help** 

# HUM 340 (Summer<br>2020 Section 71)

Course Introduction

Announcements

Syllabus (link)

**Course Tech Help** 

#### **Links to non-BB resources**

Textbook (until 30 June only)

•

Join Slack (link)

Zoom Classroom

**Weekly Tasks** (Assignments by due date)

Week One: 22-26 June

## **QLT Tip of the Week**

The **Quality Learning and Teaching (QLT)** review instrument is a rubric first created by CSU Chico for online classes and now widely used throughout the CSU. You can find the full rubric online [here](http://courseredesign.csuprojects.org/wp/qualityassurance/qlt-informal-review/). Here's  $OIT 11$ 

### **Instructor uses course environment to provide clear and detailed instructions for students to begin accessing all course components such as syllabus, course calendar, assignments and support files.**

In other words, when students sign into your BB course for the first time, do they know where to go and what to do? One way of making this clear is to use the Course Menu (left sidebar) effectively. Notice the *"Course Introduction"* link in the bottom/gold example ("Welcome- Start Here" also works), as compared to the default settings in the top/red example.

If you click the + sign above the Course Menu, you can add a content page but you can also add:

- A **weblink** (such as a link to a Syllabus that's on Google docs)
- A **course link** (to a specific page or a specific assignment in the BB course— for example a "Start Here" page with links to the first week's homework)

• A **subhead** to separate out sections of the course (in this Course menu, for example, there is a separate section for non-BB Resources)

• A **divider** (horizontal line) to place between subsections of the course.

You can also link to Blackboard tools such as Discussion Boards, Calendar, Portfolios and Announcements. Each of the items in the Course Menu can be toggled to show or hide (click the down arrow and choose your preference). This means you can create some of the Course Menu items in advance then hide them later. (For example, I have an e-textbook available from the publishing house only through 30 June. On 1 July, this course menu item will be toggled to *Hide*.)